# **DEFAULT**

**P-1**

Self Help Center 1 South Sierra St., First Floor Reno, NV 89501 775-325-6731 [www.washoecourts.com](http://www.washoecourts.com/)

### **DEFAULT**

### **PACKET P-1**

#### **Use this packet only if the following statements are true:**

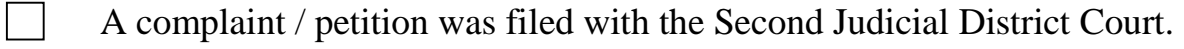

- The Defendant / Respondent was served with the complaint / petition and Summons.
- The completed Summons was filed with the court.
- More than 21 calendar days have passed since the Defendant / Respondent was served with the complaint / petition and Summons.
- $\blacksquare$ The Defendant / Respondent has not filed with the court an Answer or other response to the complaint or petition.

### **INSTRUCTIONS FOR COMPLETING FORMS**

Carefully read all instructions before starting to fill out any of the forms. Use **black or blue ink only**. Neatly print or type the information requested. Do not use correction fluid/tape on the forms.

This packet contains the following forms:

- 1. Notice of Intent to Take Default
- 2. Clerk's Default
- 3. Declaration in Support of Default
- 4. Request for Submission
- 5. Notice of Entry of Decree / Order

The penalty for willfully making a false statement under penalty of perjury is a minimum of 1 year, and a maximum of 4 years in prison, in addition to a fine of not more than \$5,000.00. N.R.S. §199.145.

#### INSTRUCTIONS: STEP 1

If the Defendant / Respondent has appeared in the case or has communicated to you that they oppose your complaint / petition you **must** fill out this form and wait at least seven days before continuing to Step 2.

If the Defendant / Respondent has not appeared in the case or communicated to you that they oppose your complaint / petition, skip this step and go to Step 4.

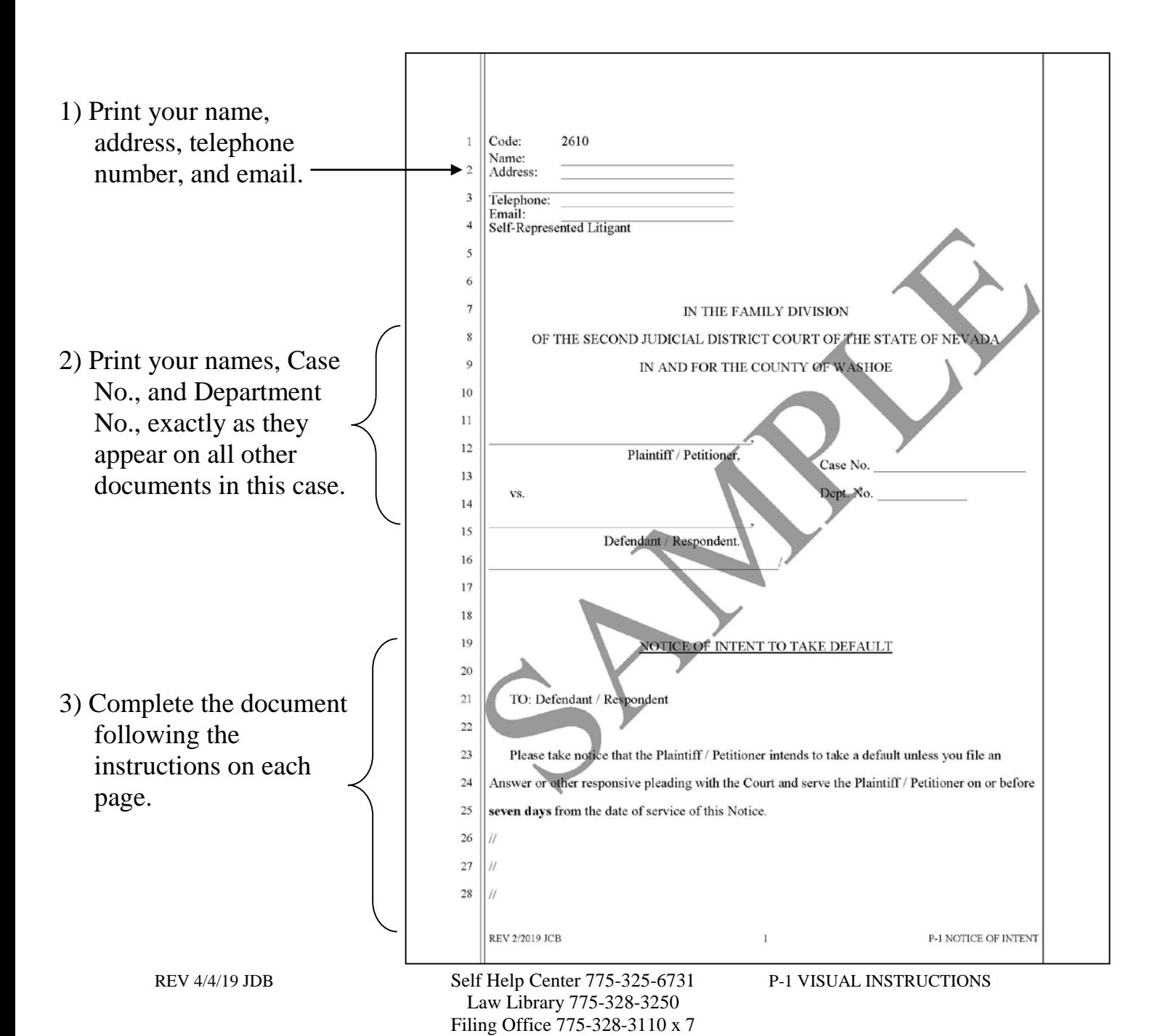

#### **Complete the Notice of Intent to Take Default as Shown:**

#### INSTRUCTIONS: STEP 2

If the Defendant / Respondent has not appeared in this case or communicated to you that they oppose your complaint / petition, skip this step and go to Step 4.

#### **Serving the Notice of Intent to Take Default**

You will need to send a copy of the Notice of Intent to Take Default to the Defendant / Respondent. You may do so by personal service or by mail. You will indicate how the Defendant / Respondent was served on the second page of the Notice of Intent to Take Default.

#### INSTRUCTIONS: STEP 3

If the Defendant / Respondent has not appeared in this case or communicated to you that they oppose your complaint / petition, skip this step and go to Step 4.

#### **Electronically Filing the Documents**

You will need to upload the original documents to eFlex. EFlex is available online at [https://wceflex.washoecourts.com/,](https://wceflex.washoecourts.com/) and at the Second Judicial District Court. Scanners are available at the Second Judicial District Court.

Sign into your eFlex account using the username and password you created and electronically file the:

• Notice of Intent to Take Default

Make sure to keep the original documents you file for your personal records. Filestamped copies of your documents are available through your eFlex account.

There will not be a filing fee charged when documents are filed.

#### INSTRUCTIONS: STEP 4

If the Defendant / Respondent has appeared in this case or communicated to you that they oppose your complaint / petition you **must** wait at least seven days after completing the Notice of Intent to Take Default before continuing with this step. If you served the Notice by mail, you must wait at least 10 days after service before continuing with this step.

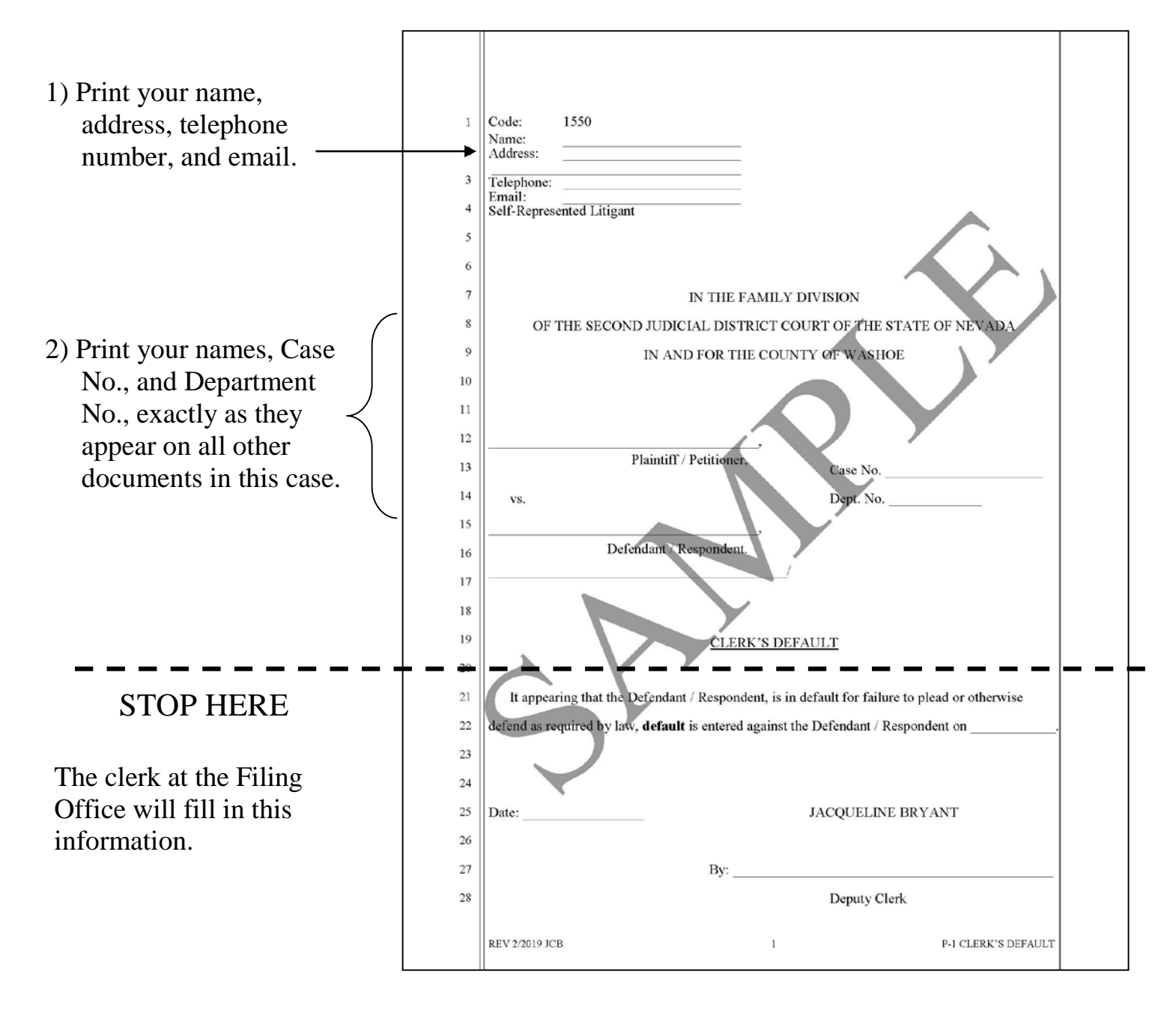

#### **Complete the Clerk's Default as Shown:**

REV 4/4/19 JDB Self Help Center 775-325-6731 P-1 VISUAL INSTRUCTIONS Law Library 775-328-3250 Filing Office 775-328-3110 x 7

#### INSTRUCTIONS: STEP 5

#### **Getting the Clerk's Default Issued**

You will need to bring the Clerk's Default to the Filing Office or mail a copy of the Clerk's Default to the Filing Office using the following address:

> 75 Court Street, Room 131 Reno, Nevada 89501 Attention Mail Desk

Once received, a filing clerk will issue the Clerk's Default by dating and signing the Clerk's Default, and placing an embossed seal.

If you bring in the Clerk's Default in person, the Clerk's Default will be immediately returned to you.

If you mail in the Clerk's Default, you will receive the issued Clerk's Default back in the mail.

You will need to make a copy of the Clerk's Default to serve the other party with.

Copy machines are available at the Law Library located on the first floor of the courthouse at 75 Court Street, Reno, NV (to the left of the Filing Office). There is a per page charge to use the copy machine. Cash only.

#### INSTRUCTIONS: STEP 6

#### **Complete the Declaration in Support of Default as Shown:**

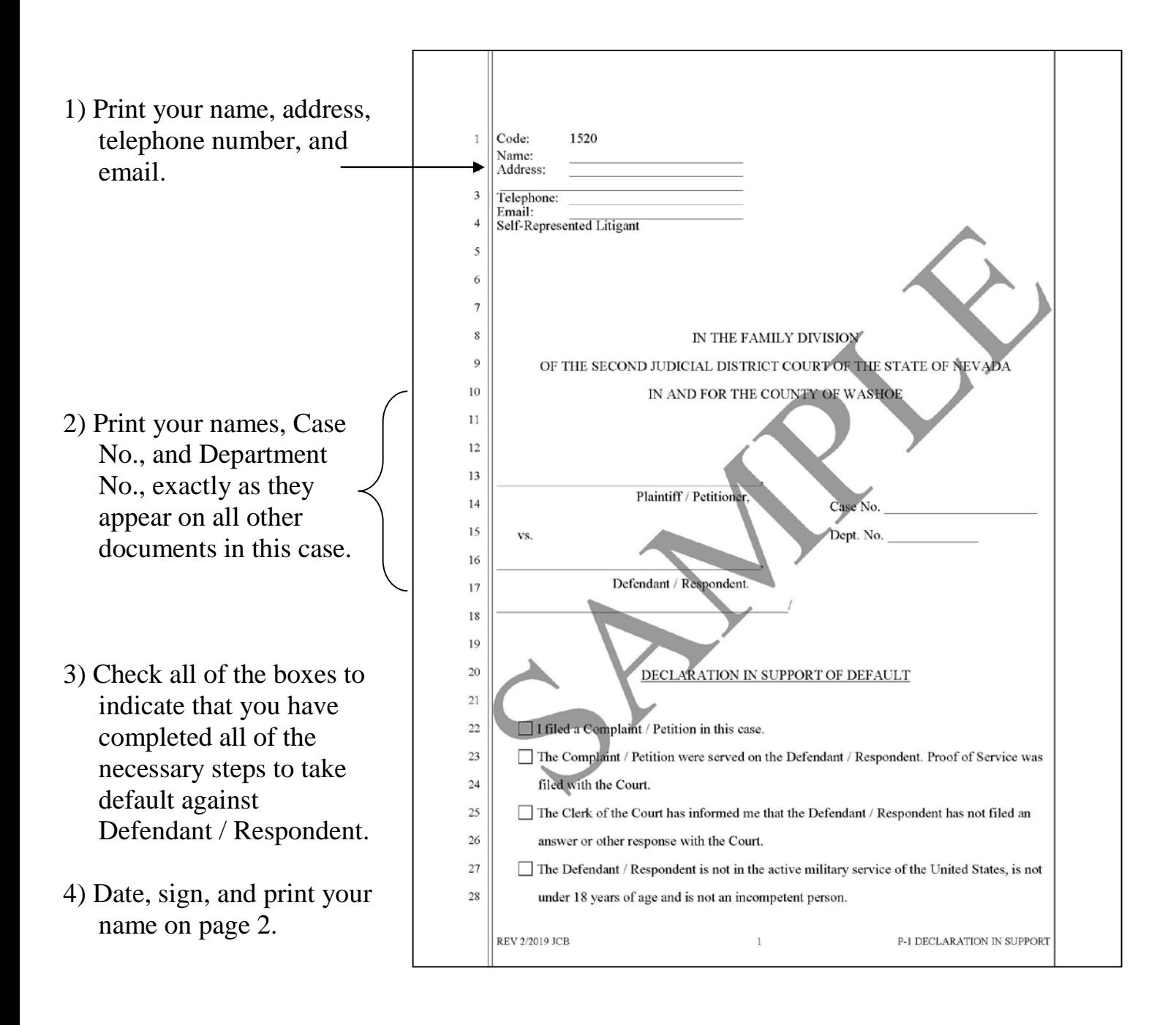

#### INSTRUCTIONS: STEP 7

#### **Complete the Request for Submission as Shown:**

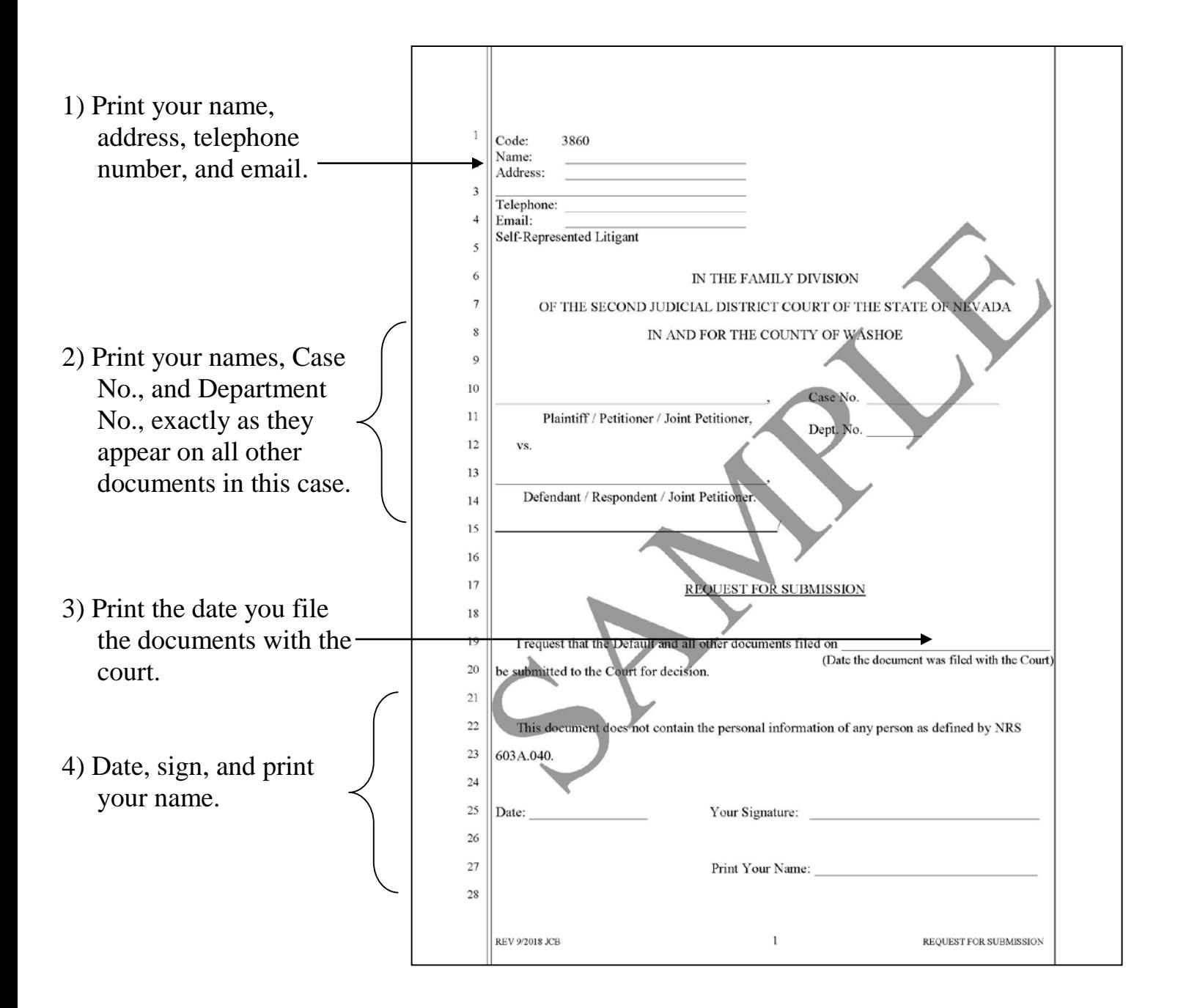

REV 4/4/19 JDB Self Help Center 775-325-6731 P-1 VISUAL INSTRUCTIONS Law Library 775-328-3250 Filing Office 775-328-3110 x 7

#### INSTRUCTIONS: STEP 8

#### **Electronically Filing the Documents**

You will need to upload the original documents to eFlex. EFlex is available online at [https://wceflex.washoecourts.com/,](https://wceflex.washoecourts.com/) and at the Second Judicial District Court. Scanners are available at the Second Judicial District Court.

Sign into your eFlex account using the username and password you created and electronically file the:

- Declaration in Support of Default; and
- Request for Submission.

Make sure to keep the original documents you file for your personal records. Filestamped copies of your documents are available through your eFlex account.

There will not be a filing fee charged when documents are filed.

You do not need to serve these documents.

#### INSTRUCTIONS: STEP 9

#### **Wait for the Judge's Decision**

The judge has up to 60 days to make a decision. The decision will be sent to you through eFlex. While waiting, follow all existing court orders, including attending any hearings or conferences.

#### Only continue with this packet and the following forms if the judge grants the default.

#### INSTRUCTIONS: STEP 10

#### **Serving the Notice of Entry of Decree / Order**

You will need to send a copy of the Notice of Entry of Decree / Order to the Defendant / Respondent. You may do so by personal service or by mail. You will indicate how the Defendant / Respondent was served on the Notice of Entry of Decree / Order.

#### INSTRUCTIONS: STEP 11

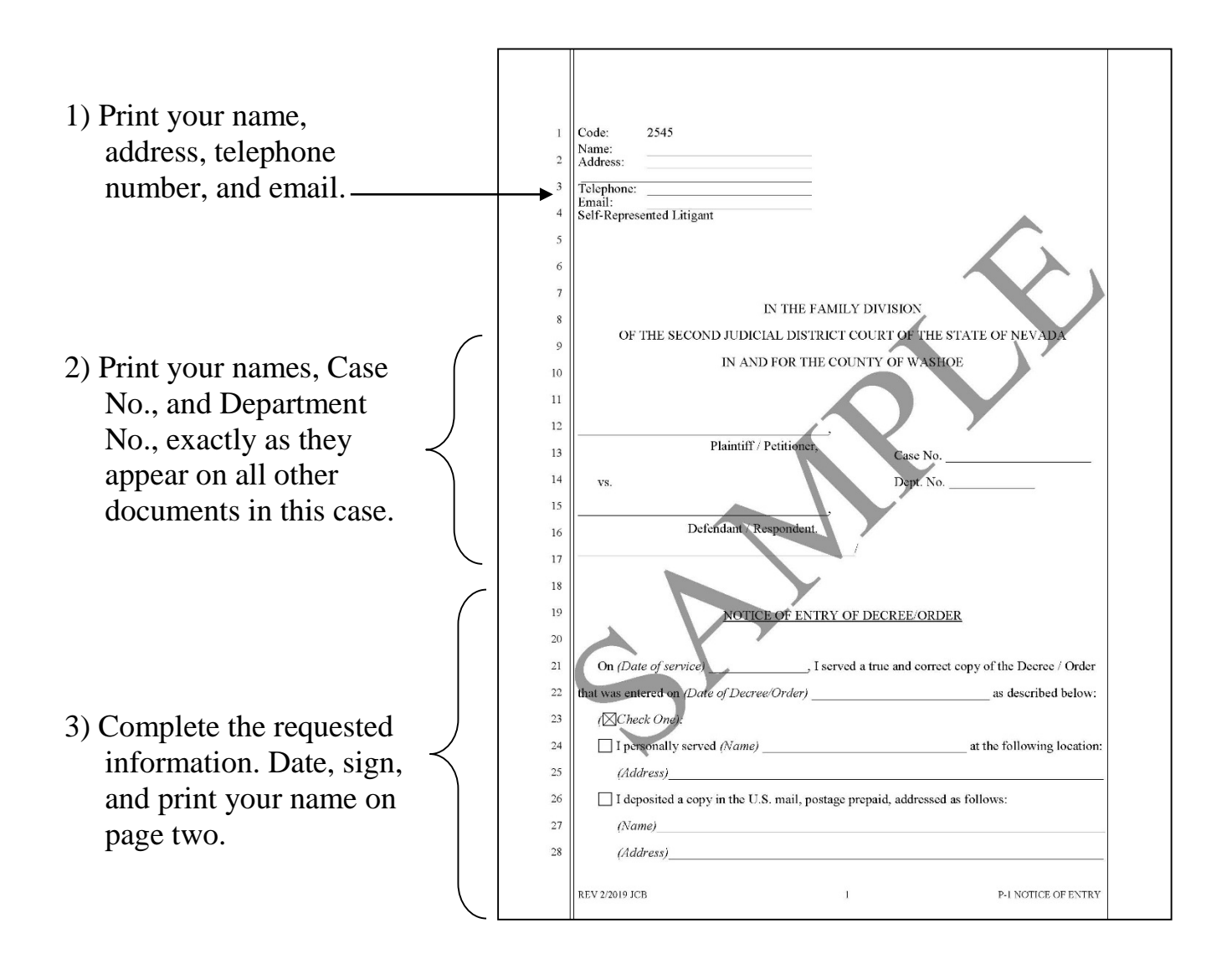

#### **Complete the Notice of Entry of Decree / Order as Shown:**

#### INSTRUCTIONS: STEP 12

#### **Electronically Filing the Documents**

You will need to upload the original documents to eFlex. EFlex is available online at [https://wceflex.washoecourts.com/,](https://wceflex.washoecourts.com/) and at the Second Judicial District Court. Scanners are available at the Second Judicial District Court.

Sign into your eFlex account using the username and password you created and electronically file the:

• Notice of Entry of Decree / Order

Make sure to keep the original documents you file for your personal records. Filestamped copies of your documents are available through your eFlex account.

There will not be a filing fee charged when documents are filed.

#### **Legal Assistance**

The information in this packet is provided as a courtesy only. This packet is not a substitute for the advice of an attorney. Counsel is always recommended for legal matters.

If you do not have an attorney, you are encouraged to seek the advice of a licensed attorney or visit the Family Division Self Help Center which is located at One South Sierra Street, Reno, NV. **The Self Help Center cannot give legal advice** but can give information regarding court procedures.

You may also wish to speak with a family law lawyer at no cost through the Law Library's "Lawyer in the Library" program, or to seek assistance from other free or reduced-cost legal resources in the area, to include:

#### **LAWYER IN THE LIBRARY**

First Floor (to the left of the Filing Office) of the courthouse located at: 75 Court Street, Reno, NV. 775-328-3250

www.washoecourts.com/lawlib

**Tuesday Evenings – Arrive by 4:25 p.m.** 

\*Please Note\* The program is limited to 10 participants each evening.

#### **NEVADA LEGAL SERVICES**

#### **WASHOE LEGAL SERVICES**

204 Marsh Avenue Reno, NV 89509

299 S. Arlington Avenue Reno, NV 89501

 $(775)$  284-3491 – leave a message if necessary

nlslaw.net

 $(775)$  329-2727 – leave a message if necessary www.washoelegalservices.org